## 飞马无人机管家第三方载荷使用说明

飞马无人机管家开发了第三方载荷航线规划功能,通过输入完整的载荷序列号获取云端 载荷数据,计算航线规划参数和预计数据成果。

## 1 航线规划

无人机管家根据 V10 产品和载荷性能、重叠度等参数计算出预计的飞行成果作为航线 规划的参考

操作步骤:

请选择ヿ  $V10$ 

打开无人机管家-智航线-新建工程-选择测区-选择飞机类型"V10"-选择相机类型 "Customized"-输入载荷序列号"如 LIDAR-FM01-2021140001"-点击"确定"-获取载荷参 数-规划航线-保存航线

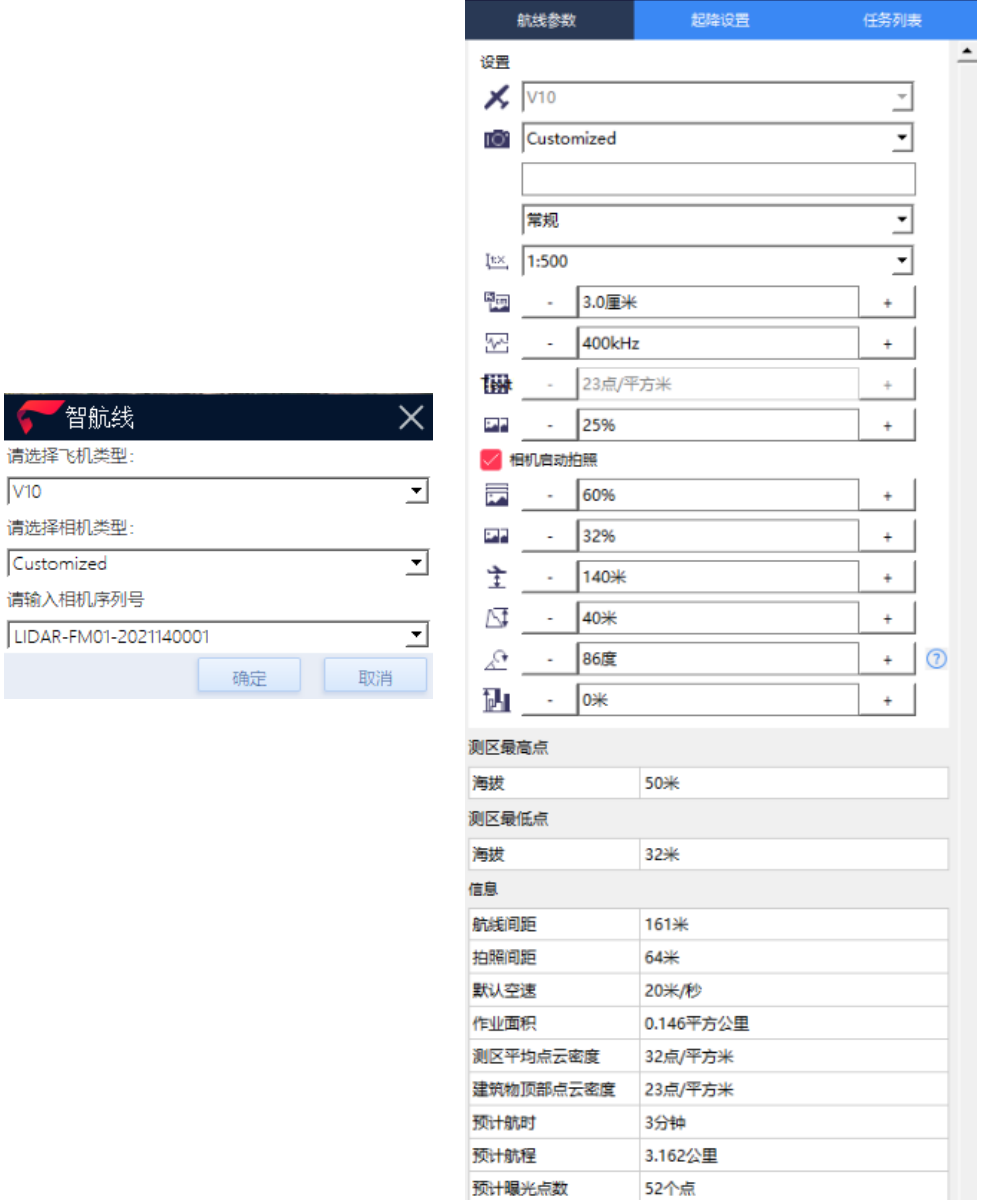

2 飞行作业

打开智飞行-选择测区-电台连接飞机-点击"进入虚拟载荷"-点击"确定"-点击"开 始飞行"-之后完成正常操作流程:在载荷试拍步骤,等待约 10 秒后,点击试拍(无通信协 议、载荷无响应)、飞行前检查等事项。

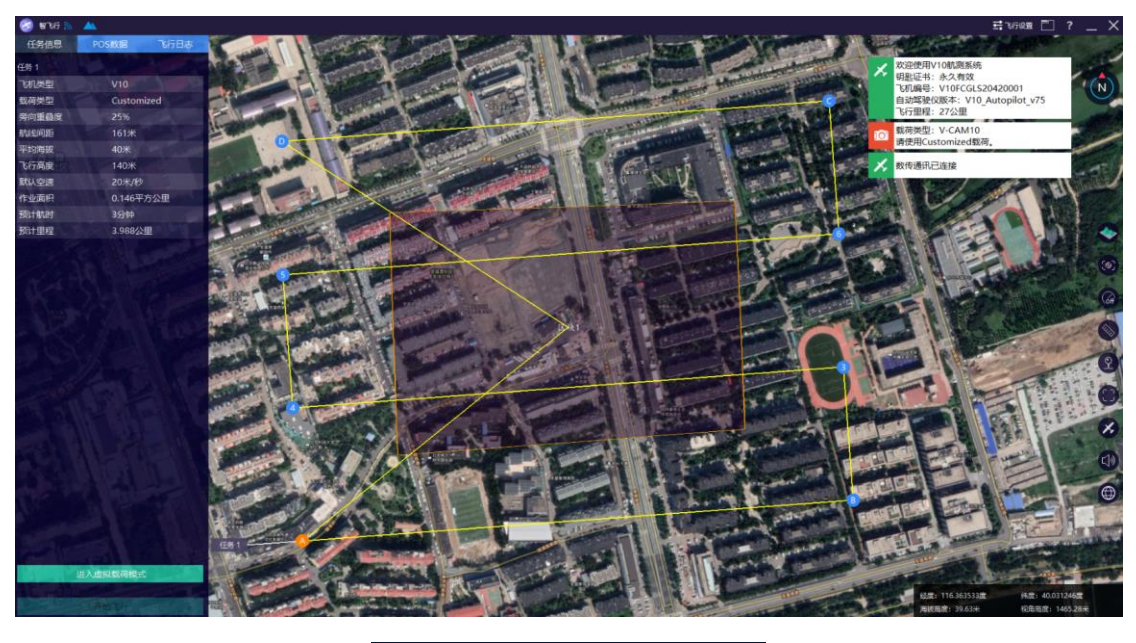

● 虚拟载荷 ı 确定 取消

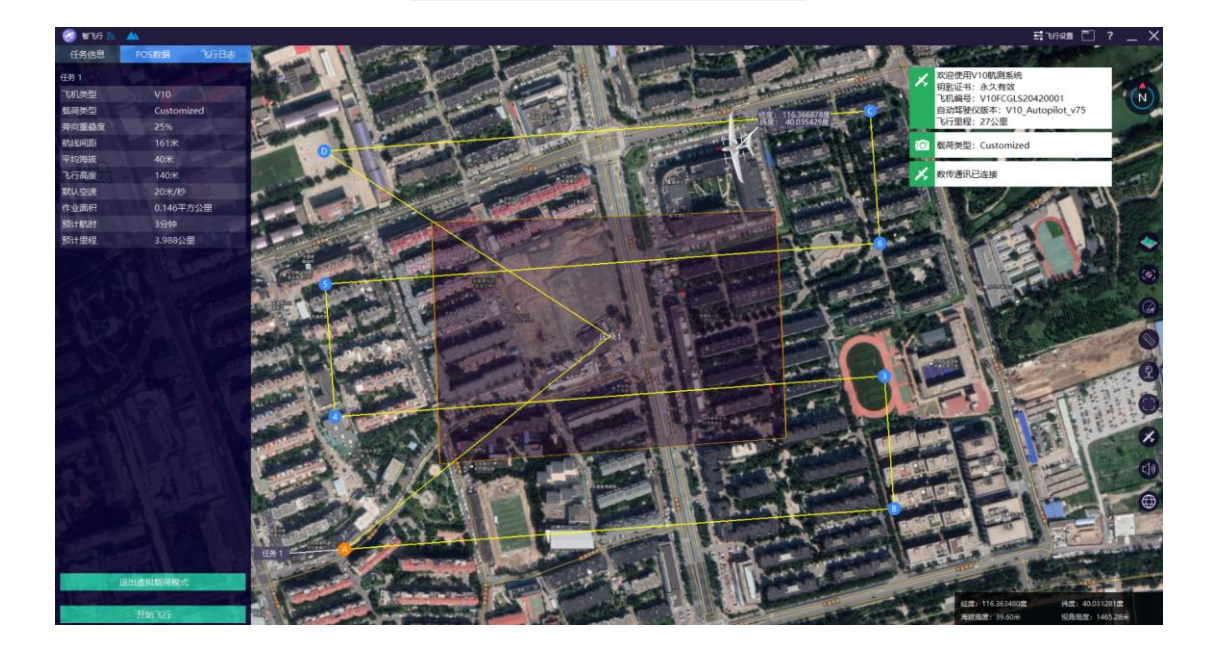

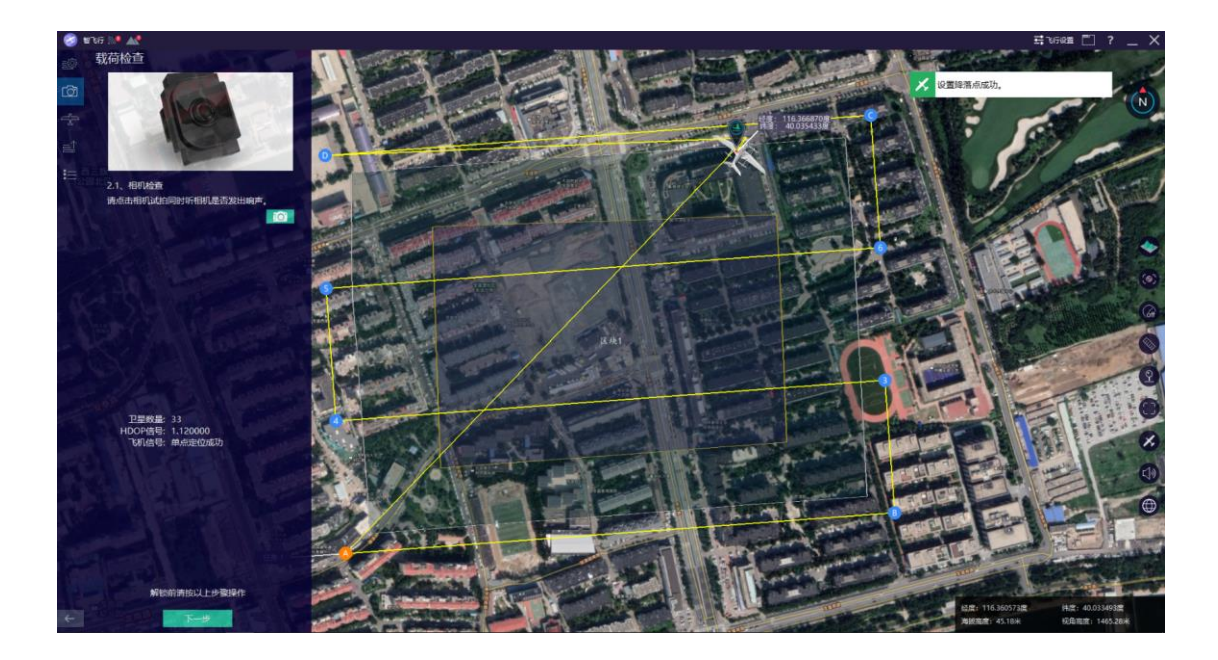